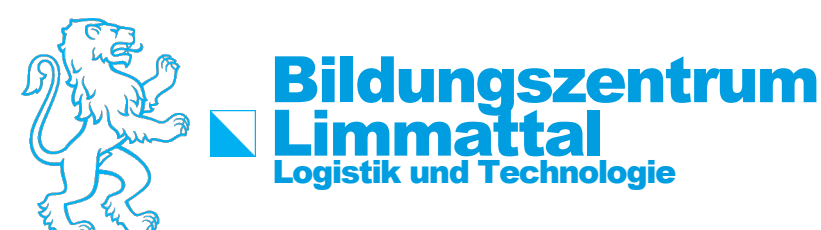

# How-To: Drucken per E-Mail

## **Schritt 1:**

Öffnen Sie Ihre E-Mail-Applikation oder gehen sie auf {https://outlook.live.com/owa/}

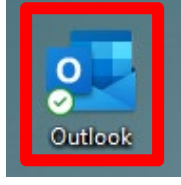

## **Schritt 2:**

Wählen Sie nun «Neue E-Mail»

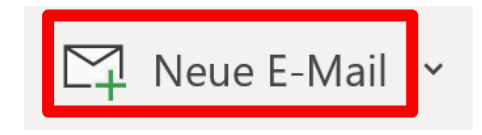

## **Schritt 3:**

Geben Sie in der Spalte {An:} folgendes ein {mprint@bzlt.ch}. Nachdem Sie das eingegeben haben, fügen Sie Ihre Datei ein, die Sie ausdrucken wollen.

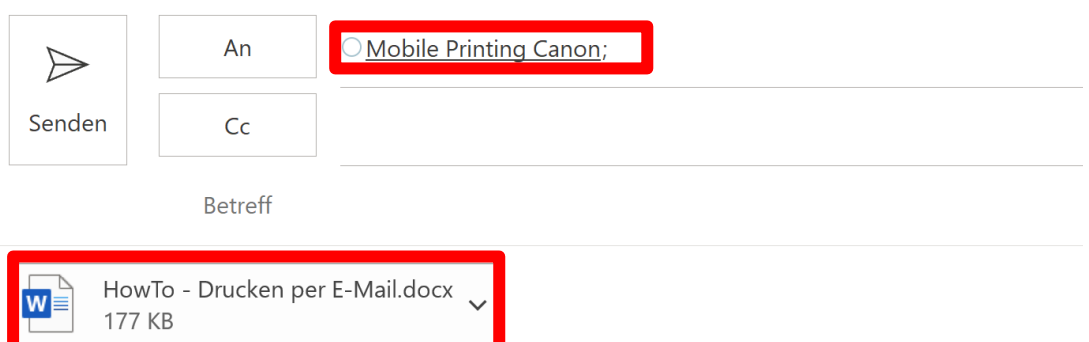

## **Schritt 4:**

Nun können Sie sich mit dem Schülerausweis beim Drucker anmelden.

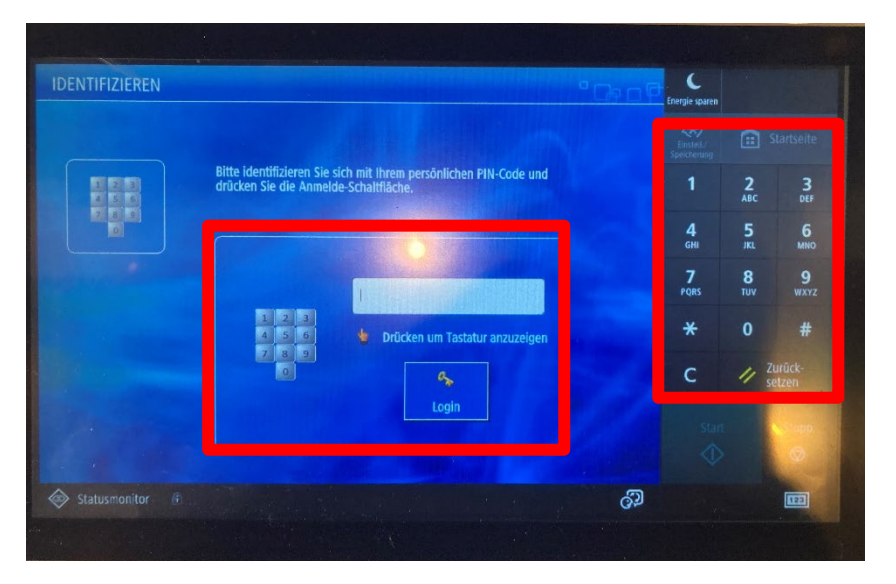

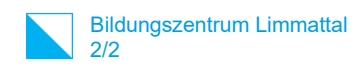

#### **Schritt 5:**

Nachdem Sie sich angemeldet haben, tippen sie auf «Secure Print».

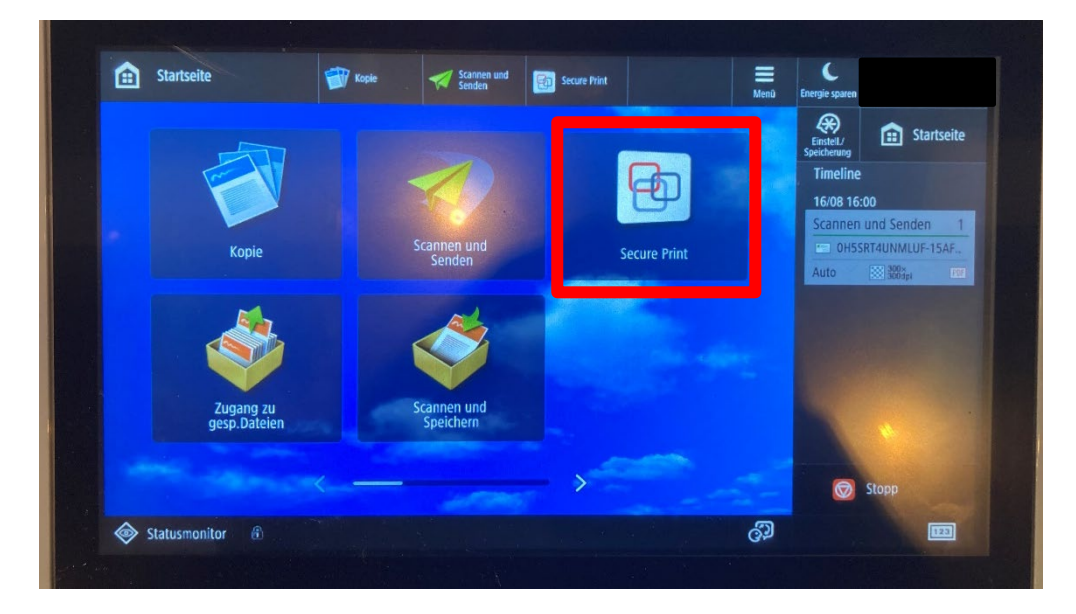

#### **Schritt 6:**

Wenn Sie im Secure Print sind, drücken Sie auf Ihre Datei, die Sie ausdrucken wollen und, drücken Sie auf {Print + Delete}

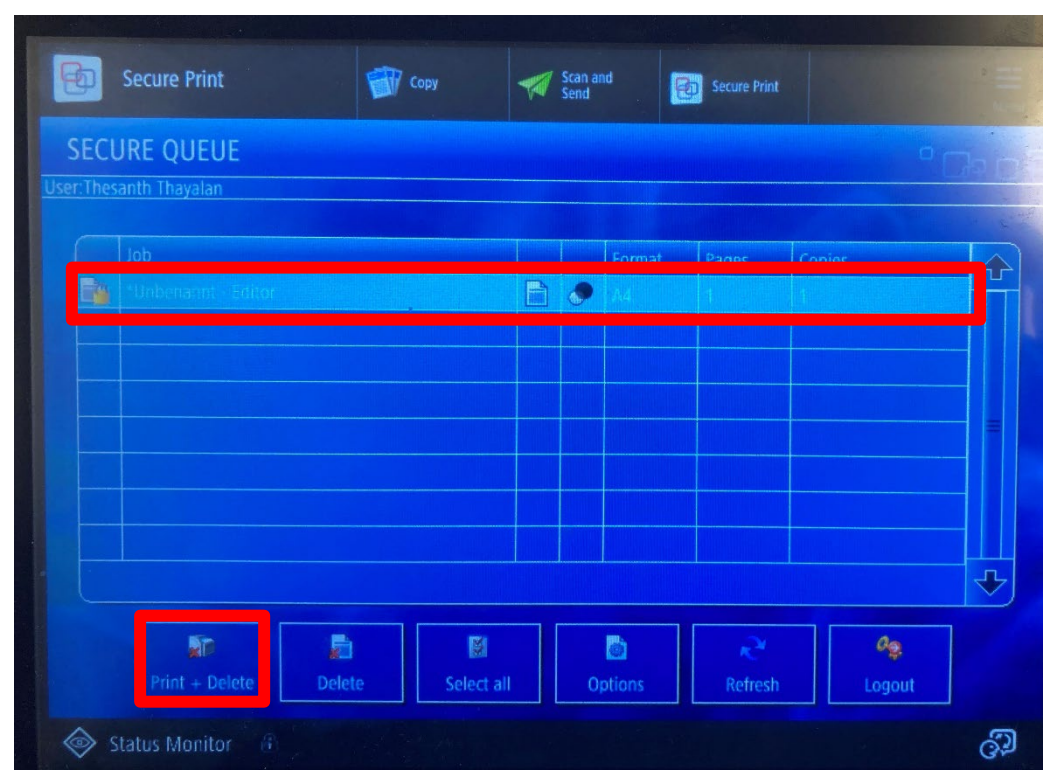

Wenn Sie alle Schritte befolgt haben, haben Sie Ihre Datei ausgedruckt.

Hinweis:

Es können nur PDF, Word, PowerPoint und Excel Dateien ausgedruckt werden!